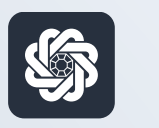

АЭБ Бизнес

# bo.albank.ru

## Переводы между своими счетами

Руководство пользователя интернет-банка «АЭБ Бизнес» на сайте bo.albank.ru

> АКБ «Алмазэргиэнбанк» АО 2022

# Какой у вас тип интерфейса? НАЖМИТЕ НА КАРТИНКУ

77777777777777777777777777777777

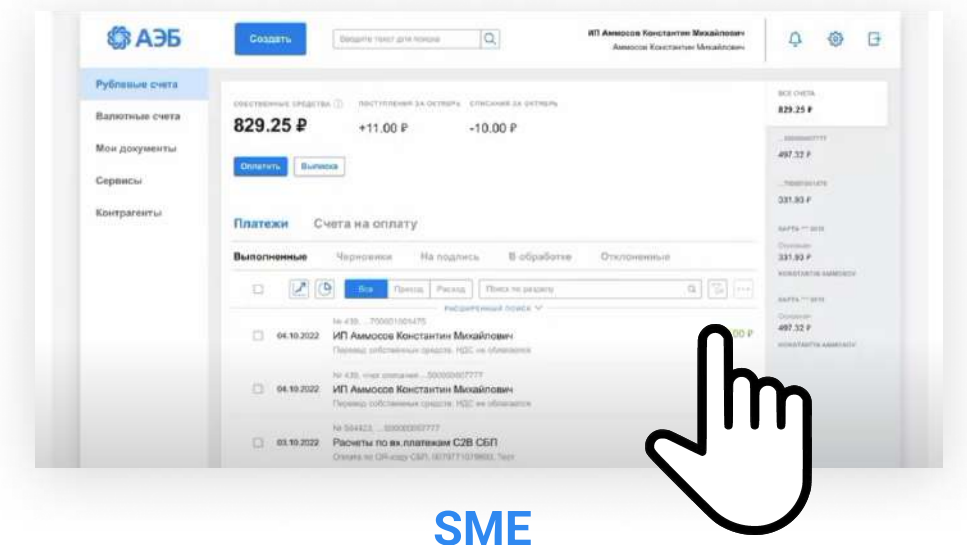

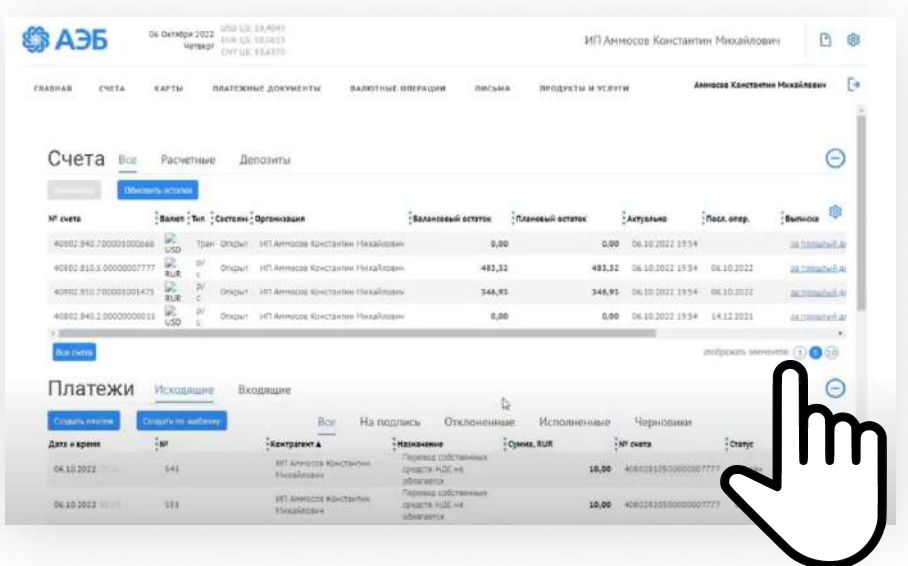

[CORPORATE \(CORREQTS\)](#page-3-0)

### <span id="page-2-0"></span>1 На интерфейсе SME

## Зайдите на сайт интернет-банка «АЭБ Бизнес» bo.albank.ru

В верхней панели нажмите на кнопку «Создать» — «Платеж контрагенту»

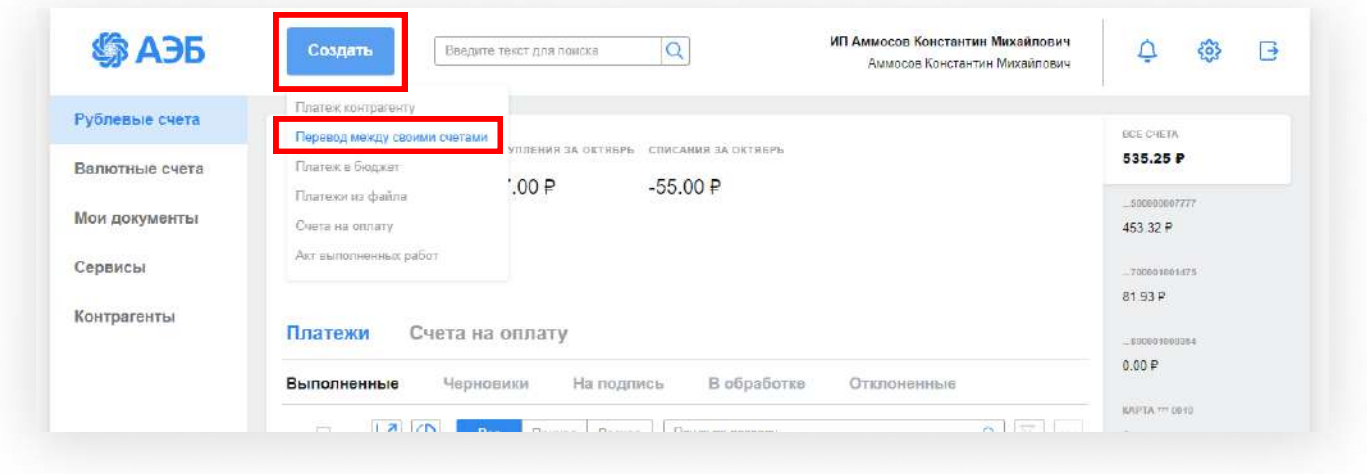

Заполняете поля. В поле «За что» автоматически будет проставлен текст «Перевод собственных средств. НДС не облагается».

Подписываете и отправляете платеж.

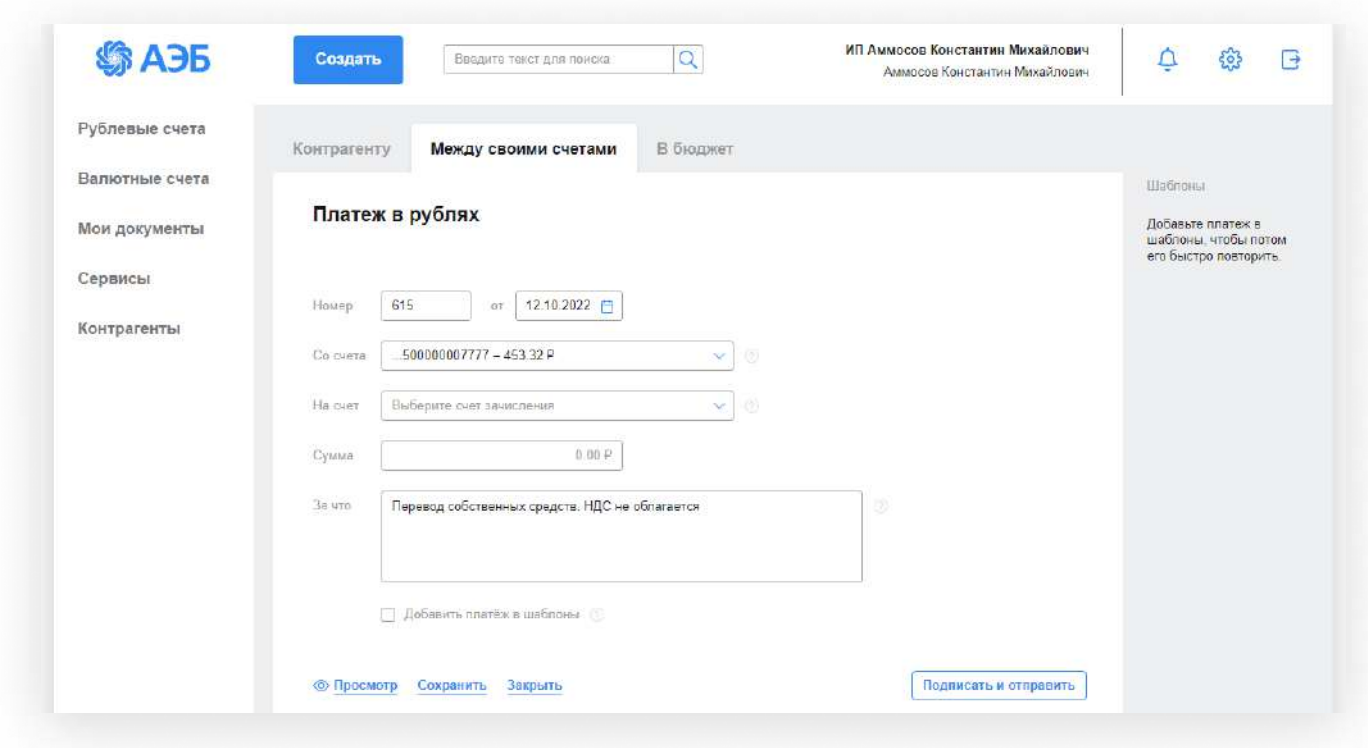

#### <span id="page-3-0"></span>2 На интерфейсе Corporate

### Зайдите на сайт интернет-банка «АЭБ Бизнес» bo.albank.ru

### В верхней панели нажмите Платежные документы - Рублевые платежи

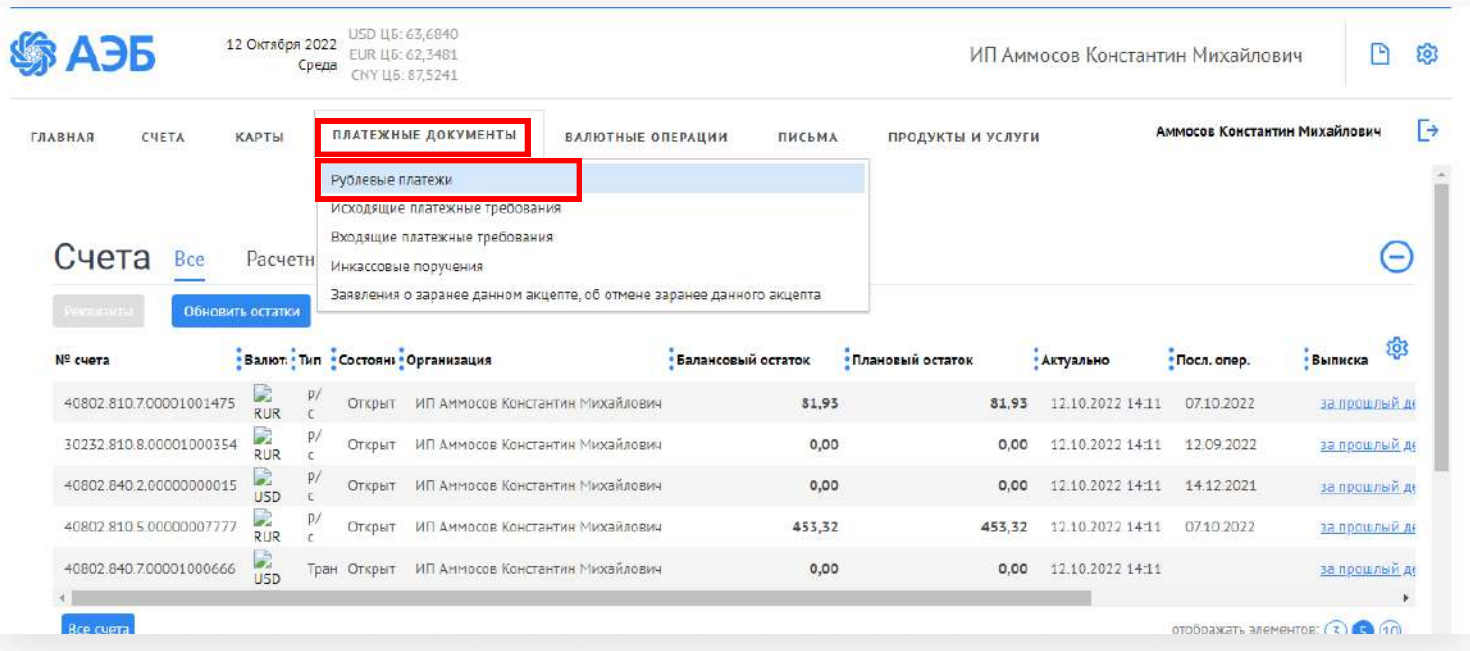

#### Нажмите «Создать»

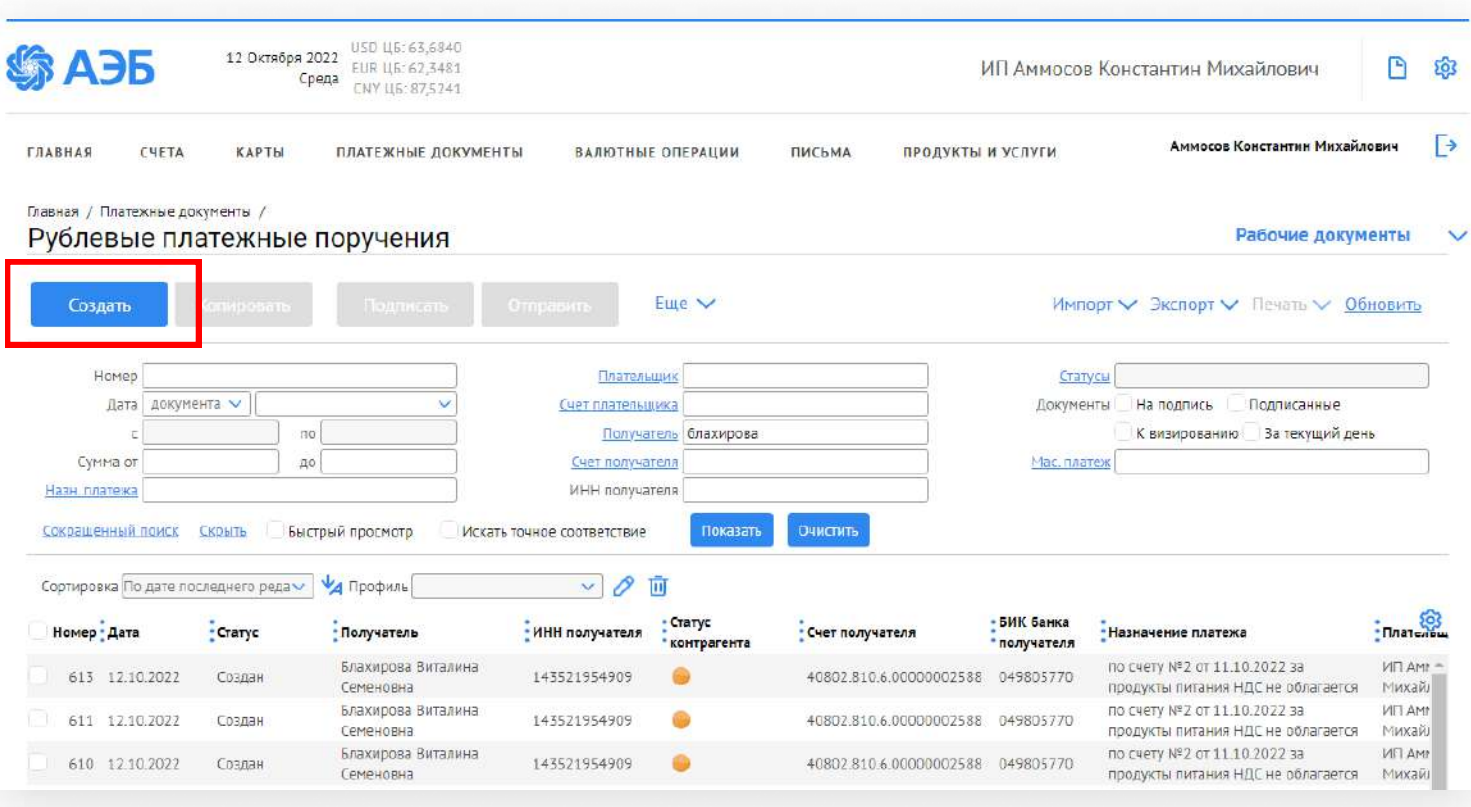

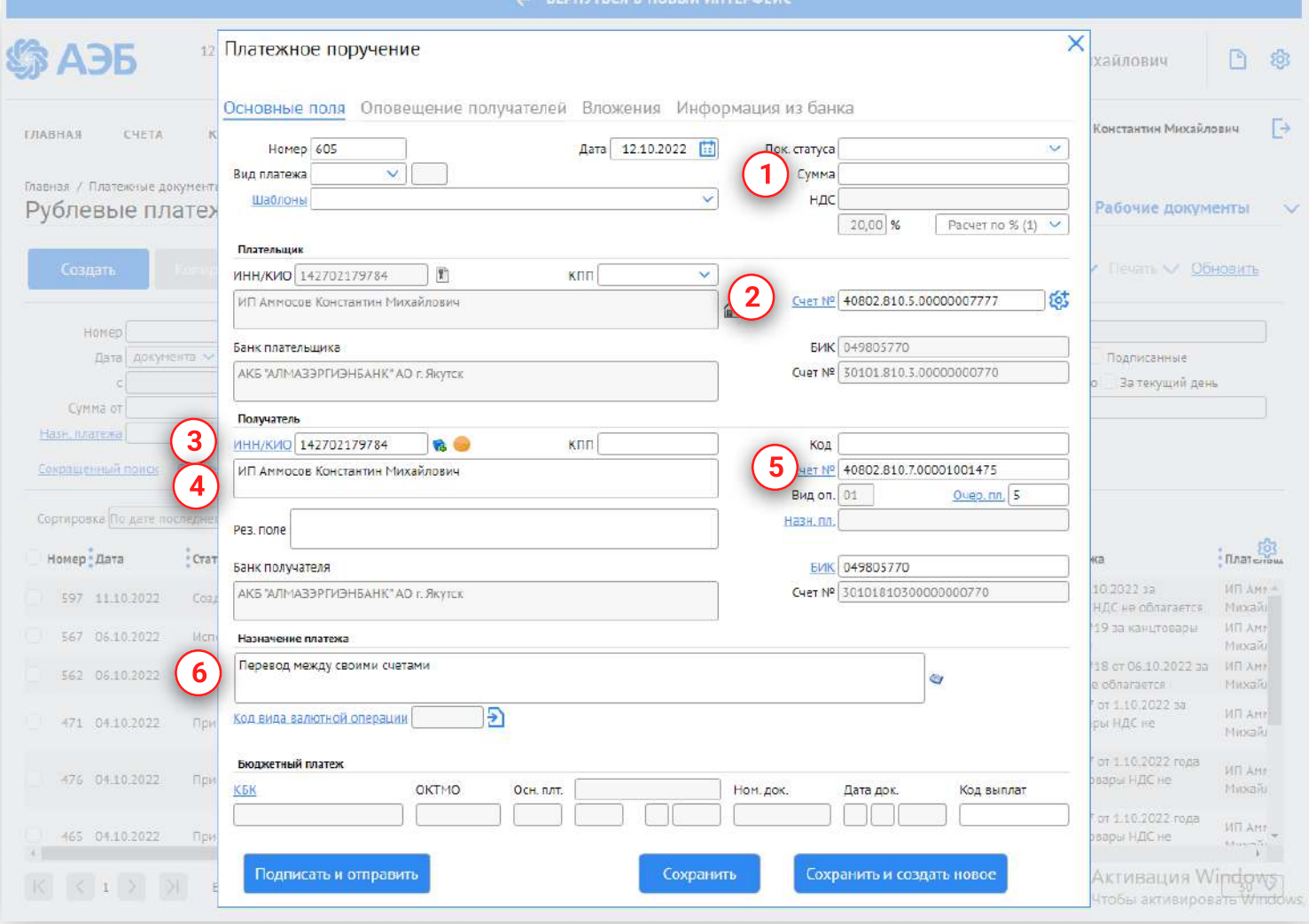

- 1. Введите сумму перевода
- 2. Выберите Счет списания
- 3. ИНН Получателя введите свой ИНН
- 4. В поле Получатель укажите свое наименование, например ИП Иванов Иван Иванович. После отправки платежа ваши данные сохранятся в справочнике контрагентов.
- 5. В поле Счет укажите свой счет, куда хотите отправить деньги
- 6. В Назначении платежа укажите, что это перевод между своими счетами

Подпишите и отправьте платеж.